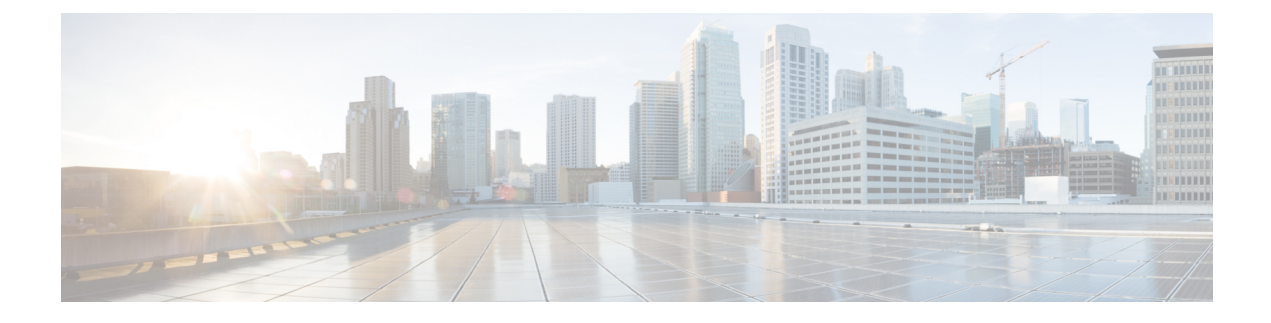

# **Port-to-Port Forwarding**

This chapter contains the following sections:

• About Port-to-Port [Forwarding,](#page-0-0) page 1

# <span id="page-0-0"></span>**About Port-to-Port Forwarding**

The Cisco XNC 1.5 Virtual Patch Panel (Port-to-Port Forwarding) application allows you to manage port-to-port (P2P) traffic within a switch or across the network without any need for physical connection changes or rewiring. Port-to-port forwarding reduces the time-consuming, manual process of interconnecting two ports, either within a switch or between switches, across the network to forward traffic. With the Cisco XNC Port-to-Port Forwarding application, you can use programmability to create a virtual patch panel. The main benefits include:

- Capability to automate a port-to-port path
- Automatic VLAN assignment and tagging for traffic originating in the port
- No need to take the device offline
- Capability to scale the process across the data center network

### **Configuring EtherTypes for Ports**

The config.ini file for Cisco XNC is pre-provisioned with some parameters for the P2P feature to work properly on Cisco supported switches. There are two parameters:

- p2p.nonConventionalNodes—This parameter should not be modified without first contacting Cisco support.
- p2p.nonConventionalNodesEthertypes—This parameter specifies the comma-separated list of frames on which the P2P paths will be in force. The default frame type is IPv4, which means that each P2P path will only be in force for IPv4 packets.

To modify p2p.nonConventionalNodesEthertypes:

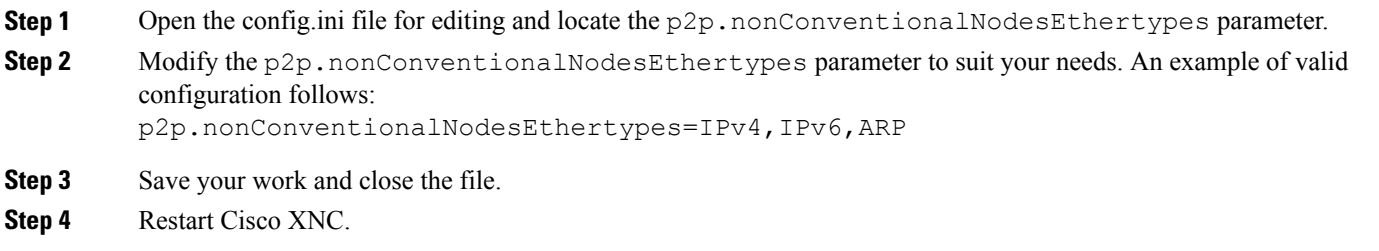

#### **Logging in to the Cisco XNC Port-to-Port Forwarding GUI**

You can log into the Cisco XNC Port-to-Port Forwarding GUI using HTTP or HTTPS:

- The default HTTP web link for the Cisco XNC Port-to-Port Forwarding GUI is *http://Controller\_IP:8080/p2p*
- The default HTTPS web link for the Cisco XNC Port-to-Port Forwarding GUI is *https://Controller\_IP:8443/p2p*

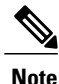

**Note** Before you can use HTTPS, you must manually specify the https:// protocol in your web browser.

**Step 1** In your web browser, enter the Cisco XNC Port-to-Port Forwarding GUI web link. **Step 2** On the launch page, do the following: a) Enter your username and password. The default username and password is admin/admin. **Step 3** Click **Log In**.

### **Adding a Port-to-Port Forwarding Path**

These steps below guide you to adding P2P paths and viewing them in the topology diagram.

**Step 1** On the **Paths** tab, click **Add Path**.

**Step 2** In the **Add P2P Path** dialog box, complete the following fields:

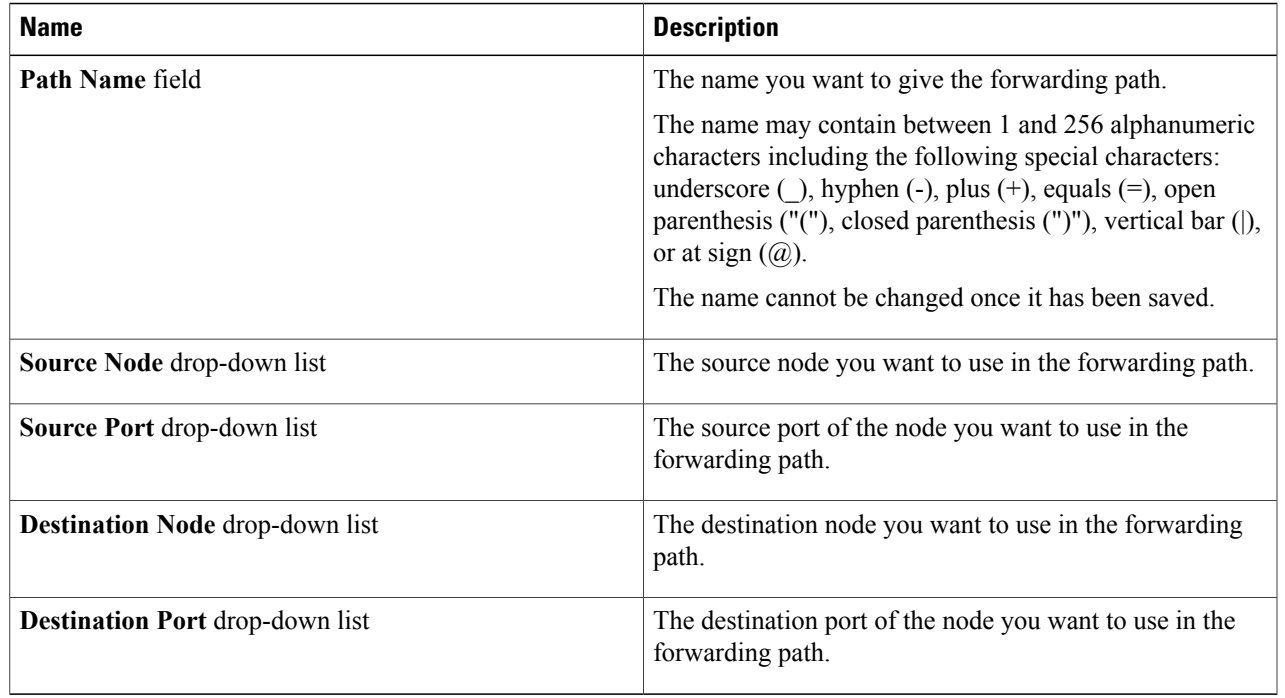

**Step 3** Click **Add Path**.

The path is installed.

**Step 4** On the **Paths** tab, click any **Path Name** in the list. The path is highlighted in the topology diagram.

## **Editing a Port-to-Port Forwarding Path**

Follow the steps below to edit an existing port-to-port forwarding path.

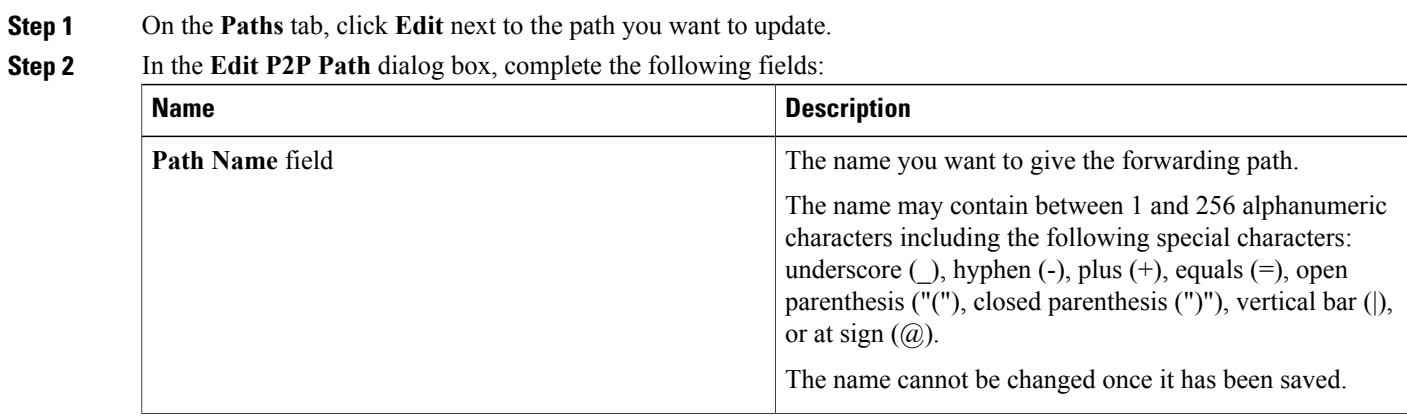

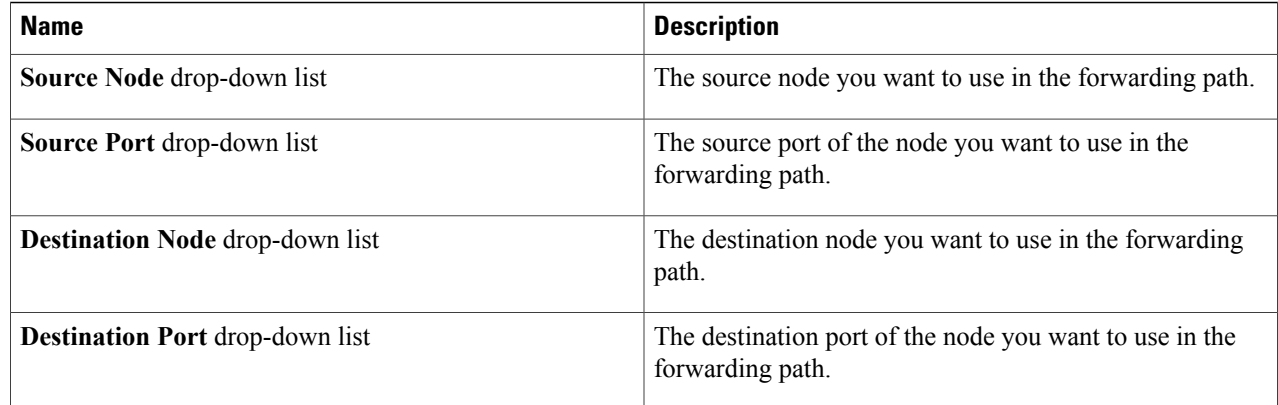

#### **Step 3** Click **Edit Path**.

## **Deleting a Port-to-Port Forwarding Path**

Follow the steps below to delete one or more existing port-to-port forwarding paths.

- **Step 1** On the **Paths** tab, click the checkbox next to the path or paths you want to delete.
- **Step 2** Click **Delete Path**.
- **Step 3** In the confirmation dialog box, click **Remove Path**.